TRUSS+ Truss Design Settings

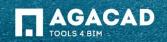

## **Truss Design Settings**

• Choose *Truss Design Settings* directly from "Truss+" menu.

| Configurations | Truss Systems   | Trusses   | Shop Drawing  | 5 |
|----------------|-----------------|-----------|---------------|---|
| Load Truss Ty  | pes             | Г         |               |   |
| Truss Databas  | e Manager       |           |               |   |
| Truss System   | Configuration   |           |               |   |
| Truss Design S | Settings        |           |               |   |
| Modify Truss   | Type Parameters | Truss Des | sign Settings | ] |
| 😡 E-Help (Web) |                 |           |               | J |
| About Truss+   | RT              |           |               |   |

| Modify truss types<br>M. Truss_Jack Truss Howe_1L_V<br>M_Truss_Jack Truss Howe_1L_V<br>M_Truss_Jack Truss Howe_1L_V | 735_TCH120_VW90_DW90_BCH120<br>735_TCH120_VW90_DW90_BCH90<br>735_TCH90_VW90_DW90_BCH90 | Configuration                            |                   |                               |  |
|----------------------------------------------------------------------------------------------------|----------------------------------------------------------------------------------------|------------------------------------------|-------------------|-------------------------------|--|
|                                                                                                    |                                                                                        | Type mark<br>Type comments<br>Wood Truss |                   | •                             |  |
| Truss Insert\Update options<br>Cutting type for webs                                                                | End type                                                                               | Description<br>Howe                      |                   | •                             |  |
| Cope truss elements by para                                                                                         |                                                                                        | -                                        | BEV<br>BMD<br>BMV | 2438.40<br>2438.40<br>2438.40 |  |
| Attach truss to roof top faces                                                                                      | Cantilevered                                                                           |                                          | Jack              | expert                        |  |
| Default truss type for Truss Builder:<br>Nax distance for bottom chord:<br>Nax overhang search distance:            | W35_TCH90_VW90_DW90_BCH90<br>12000.00<br>Receloulate Bottom Chord                      | •                                        |                   |                               |  |

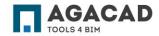

# Truss Design Settings - Truss Insert\Update options

• Select cutting type for webs.

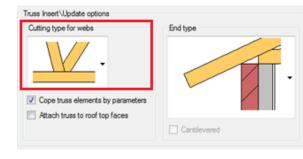

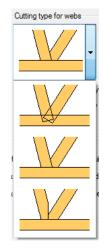

• Cut/Cope truss elements by selected cut type.

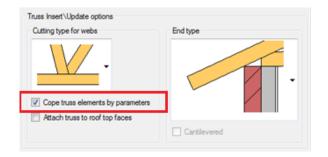

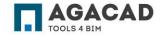

## Truss Design Settings - Truss Insert\Update options

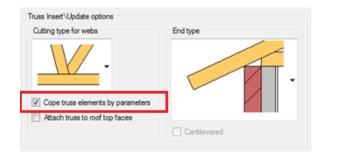

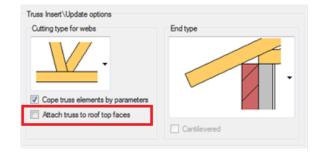

• Cut/Cope truss elements by selected cut type.

• Attach truss top chord to roof top face. If not – truss top chord will be attached to roof bottom face

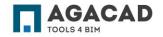

# Truss Design Settings - Truss Insert\Update options

Truss Insert \Update options Cutting type for webs Cutting type for webs Cope truss elements by parameters Attach truss to roof top faces

• Select truss overhang cutting and framing type:

End type

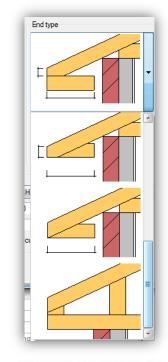

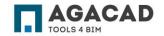

BUILDING BIM TOGETHER | www.aga-cad.com

## Truss Design Settings - Truss Create\Insert\Update options

| Default truss type for Truss Builder: | W35_TCH90_VW90_DW90_BCH90 - |  |  |  |
|---------------------------------------|-----------------------------|--|--|--|
| Max distance for bottom chord:        | 12000.00                    |  |  |  |
| Max overhang search distance:         | 1200.00                     |  |  |  |
|                                       | Recalculate Bottom Chord    |  |  |  |

- Select default truss type to use it when creating new truss family with Truss Builder.
- Maximal length of bottom chord for Truss Builder. When creating new truss family by model line which is longer bottom chord will be split in two tiles.
- Optimal value of 'Max overhang search distance' parameter allows inserting trusses inside a building without overhang. Value must be a little higher then maximal length of overhang in current project.
- Use **Recalculate Bottom Chord** when creating new wood truss family with Truss Builder.

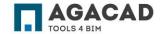

#### Truss Design Settings – Predefine Web Position Rules for Jacks and Corner Girders

• Select truss type in Jack or Corner girder truss tabs to change web position rules and click *Modify* button.

| M Truss Jack Truss Howe 1L : V                                                                                                    | V85 T0H120 //W80 DW80 B0H120<br>V35_T0H120 //W90 DW90 B0H90<br>V35_T0H90 //W90_DW90_B0H90 | Configuration |            | Modify In<br>M_Truss<br>M_Truss     |
|----------------------------------------------------------------------------------------------------|-------------------------------------------------------------------------------------------|---------------|------------|-------------------------------------|
| Trues Insert/Update options<br>Cutting type for webe<br>Cutting type for webe<br>Cape trues elements by part<br>Cape trues to roof top face |                                                                                           | BI            | 4D 2438.40 | Truss Is<br>Cutter<br>V Cr<br>R     |
| Default truss type for Truss Builder:<br>Max distance for bottom chord:<br>Max overhang search distance:                                    | W35_TCH90_W90_DW90_BCH90<br>12000.00<br>1200.00                                           | •             |            | Default tr<br>Max dista<br>Max over |

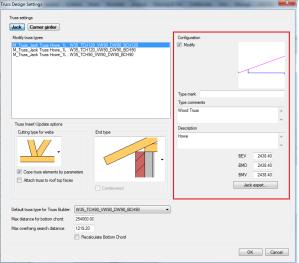

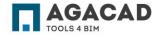

BUILDING BIM TOGETHER | www.aga-cad.com

### Truss Design Settings – Predefine Web Position Rules for Jacks and Corner Girders

• Modify parameters or click on the Jack expert button for better understanding of parameters and their values.

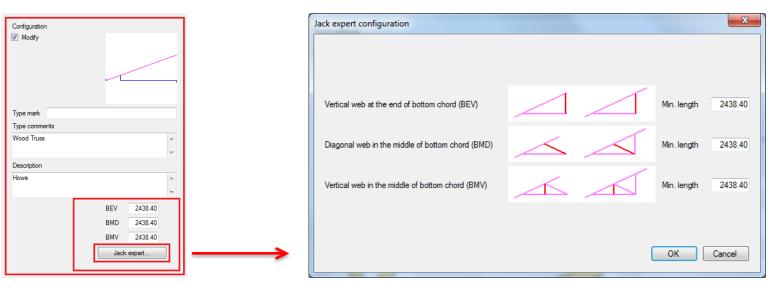

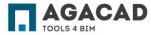

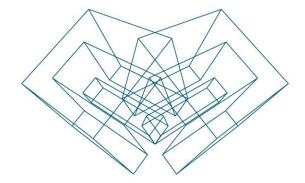

AGA CAD Ltd T: +370 618 55671 | E: support@aga-cad.com | W: www.aga-cad.com